## **Step by step guide to accessing e-resources at UR**

Accessing e-resources has been made easy through a single search interface known as LibHub. Please follow the steps below**:**

## **STEP 1: Type or paste the URL below in the browser**

**<http://libhub.sempertool.dk/libhub>**

You will be presented with a screen that prompts you to enter search terms. Please see screen shot 1 below:

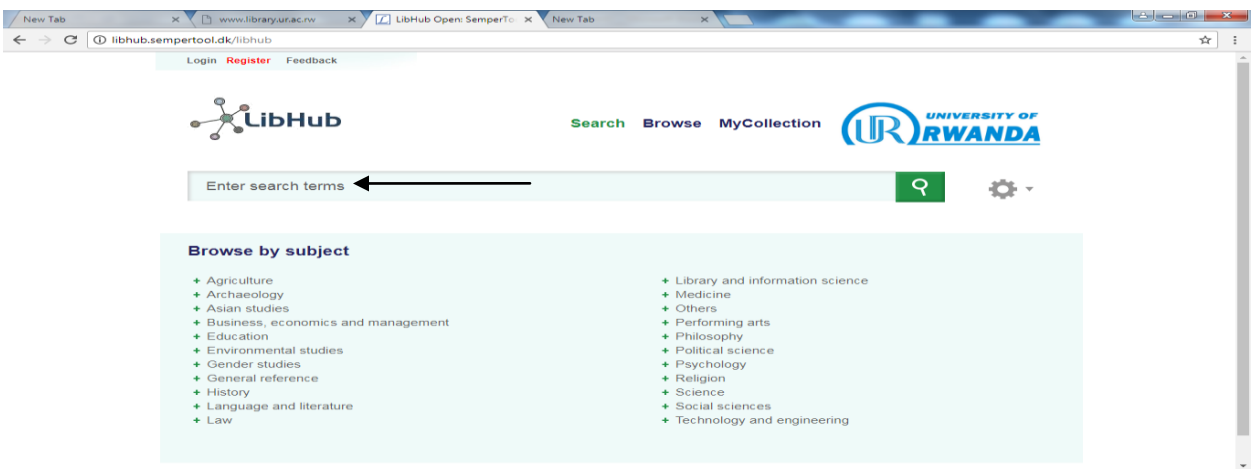

 $P$   $C$   $C$   $C$   $E$   $O$   $E$   $I$   $C$   $E$   $I$ **STEP2: Enter the search terms in the search box. Please see screen shot 2 below: (For purposes of this demonstration the search term is** *Energy economics***)**

 $\frac{10}{20}$   $\frac{10}{10}$ 

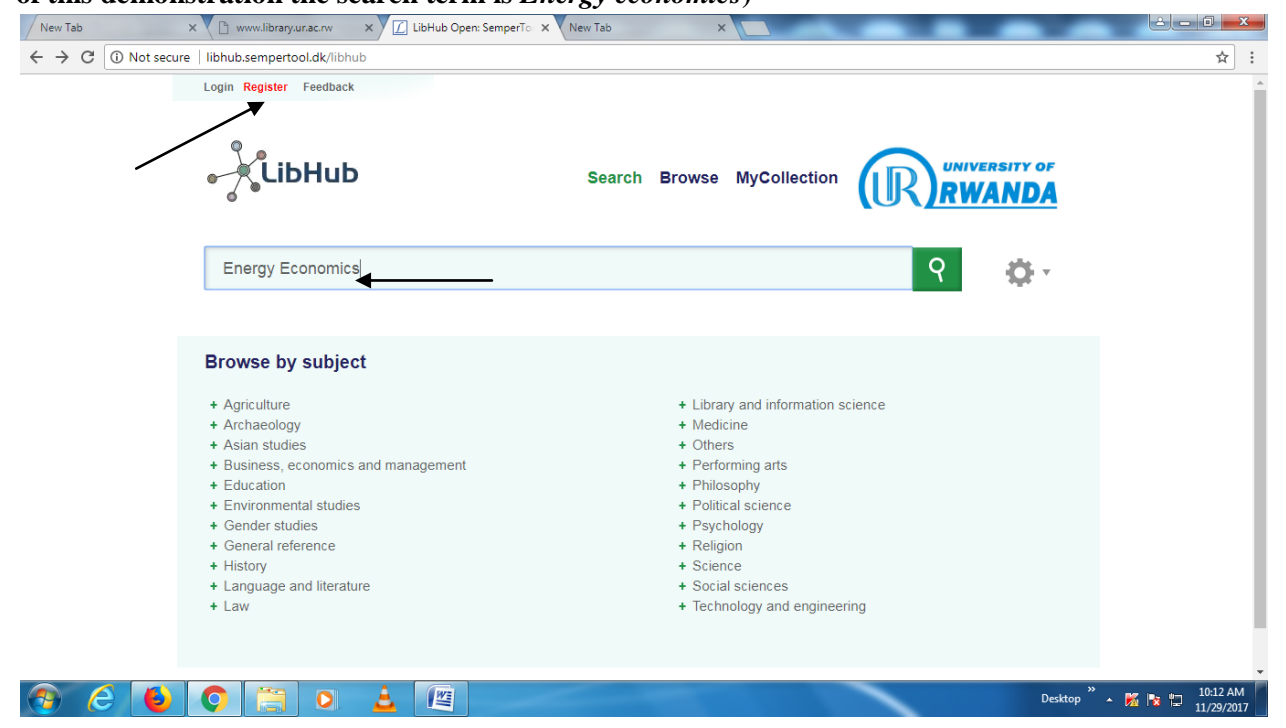

**OR Select the subject from the list (browse by subject) . Please see screen shot 3 below:**

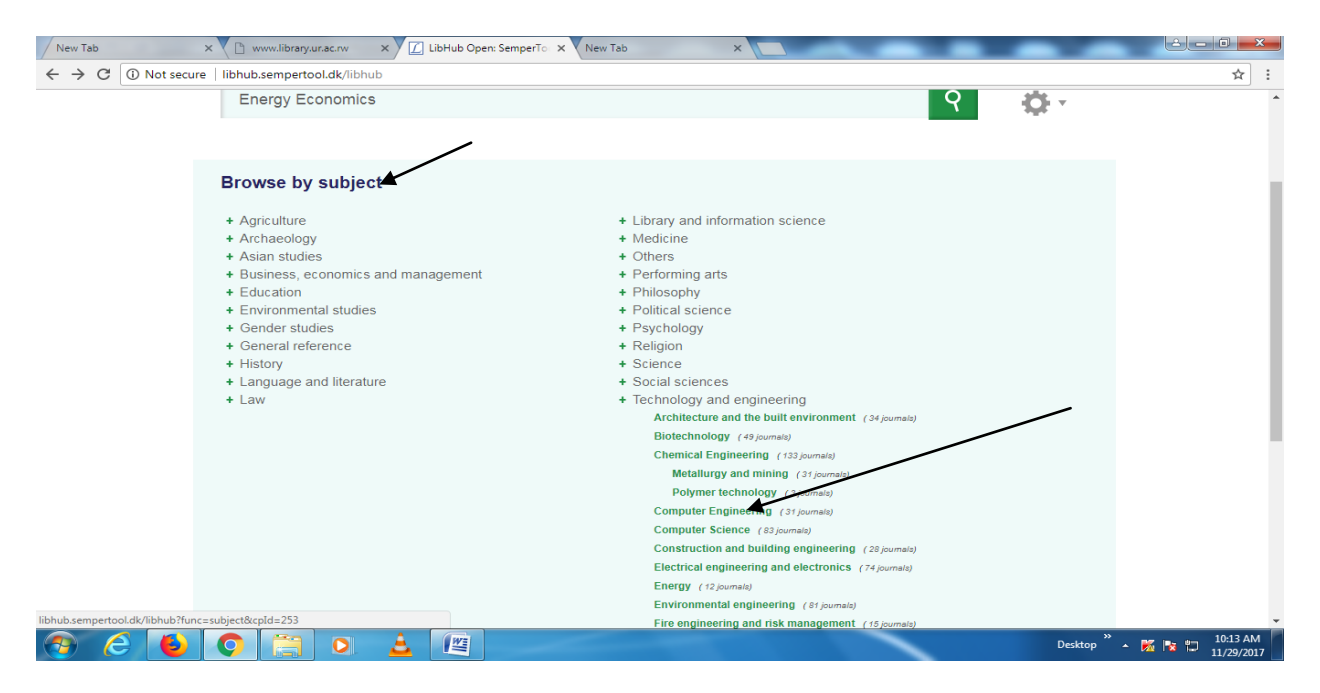

**Step 3: Select the appropriate article from the results returned. Please see screen shot 4 below**:

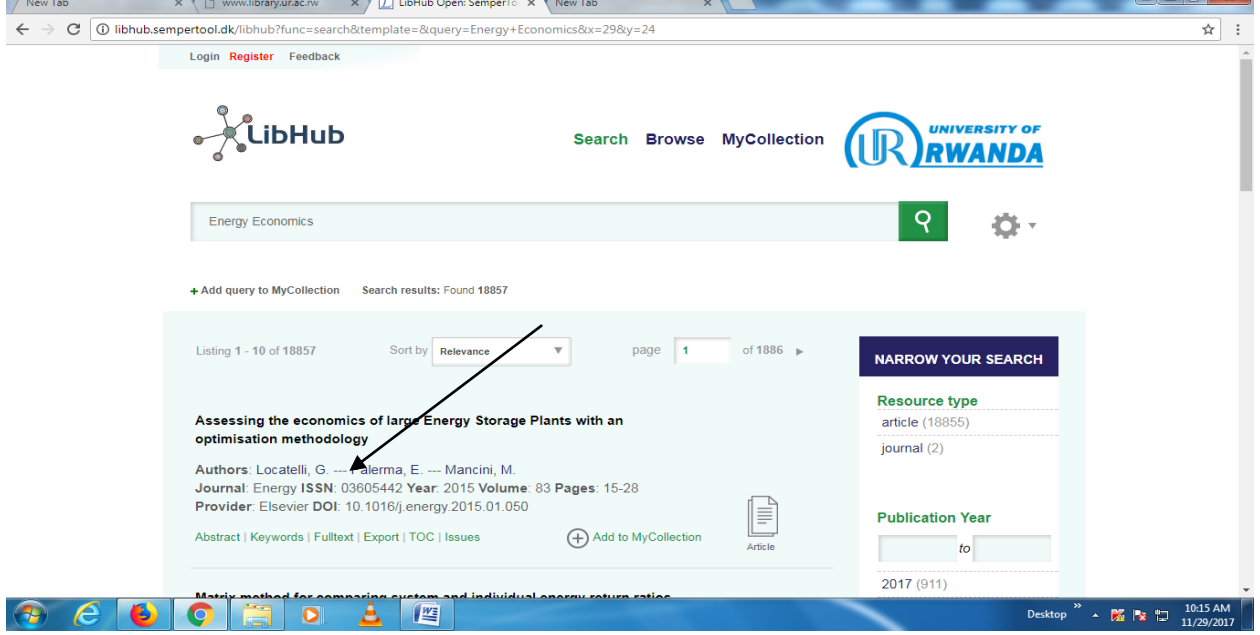

LibHub also offers you an option to create a personalized account.

For any further assistance contact [Universitylibrarian@ur.ac.ur](mailto:Universitylibrarian@ur.ac.ur) OR Call +250 789 31 41 64

Good luck with your research.

## **Dr. Robinah Kalemeera Namuleme**

**University Librarian**